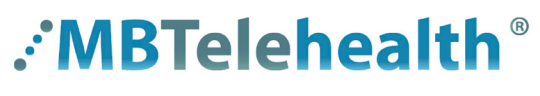

**A Shared Health Service** 

# **Quick Reference Guide**

### **Microsoft Teams CREATE A PATIENT VIRTUAL VISIT (Join on the Web)**

**Service Desk 204-940-8500 Option 4, Option 1 or toll-free 1-866-999-9698 Option 4, Option 1**

Although patients can join a Teams Meeting/Virtual visit using a **Click here to join the meeting** link in the body of the Microsoft Teams calendar invite, it often causes problems for them when they try to connect on the day of their appointment. Here's a few examples of why this happens:

• they may already be signed into a Teams work account or their child's school account, so when they join, they don't see what they're expecting to and often won't connect.

• some patients have multiple appointments scheduled so they may end up saving the wrong link, or click on the wrong day in their calendar and end up joining a meeting which is inactive, meaning they will end up sitting in the lobby.

We recommend that your patients join using a meeting ID and passcode. You can edit the body of the calendar invite so that they only have this one option; this will also give them a better understanding that each meeting is unique as they can visibly see that they must enter a unique meeting ID and passoce to connect.

#### **Create a Meeting**

**2**

Open your Outlook calendar and click **New Teams Meeting**. (If you have recently installed Microsoft Teams and you do not see this icon, you may have to restart your computer.) **1**

Teams meetings can only be created using a managed workstation. You cannot create the meeting using Outlook Web Access (OWA), Teams client or mobile devices.

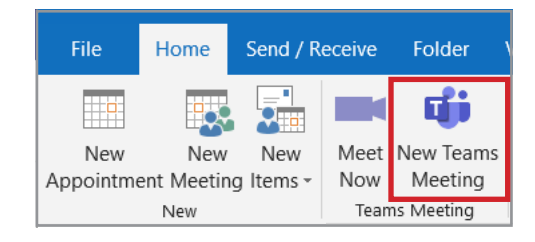

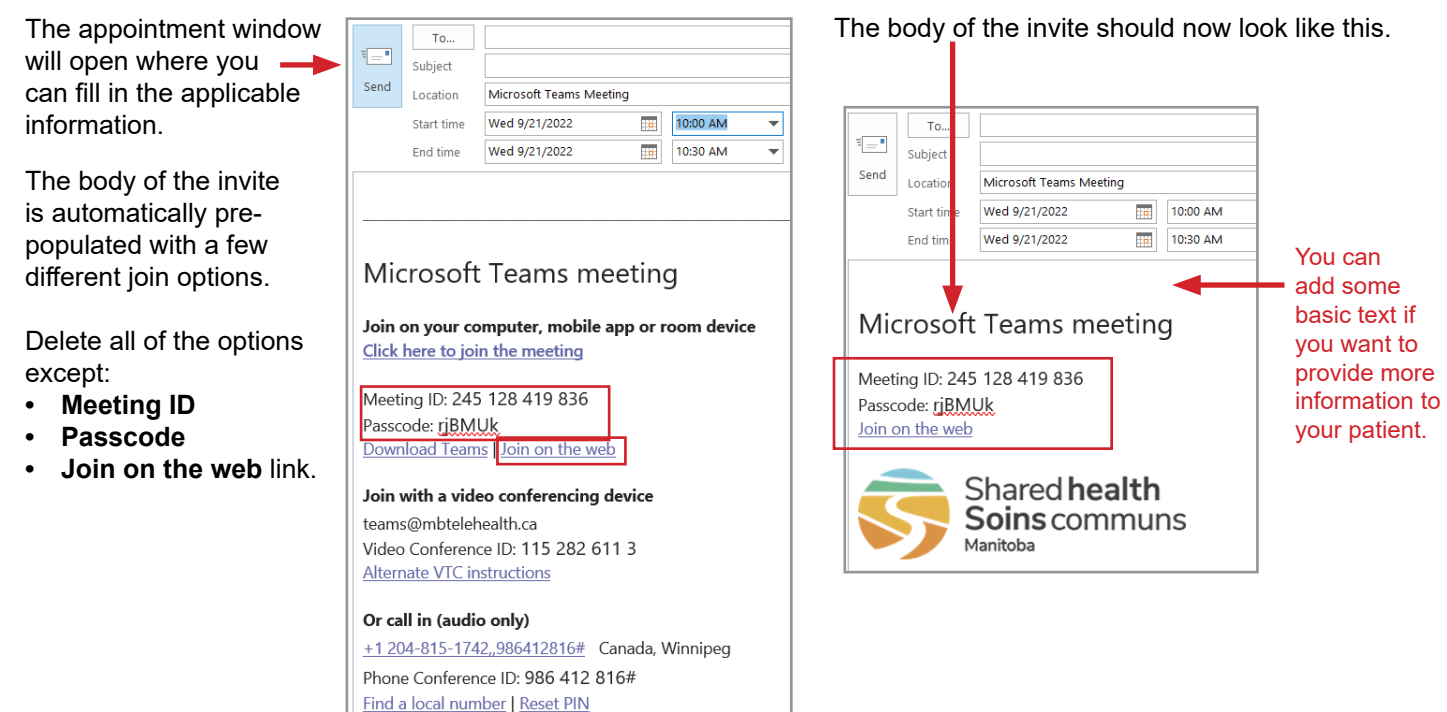

**www.mbtelehealth.ca**

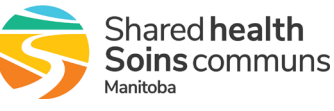

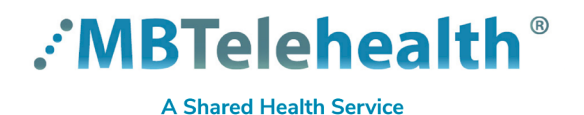

## **Quick Reference Guide Microsoft Teams**

**CREATE A PATIENT VIRTUAL VISIT (Join on the Web)**

**Service Desk 204-940-8500 Option 4, Option 1 or toll-free 1-866-999-9698 Option 4, Option 1**

When they click the **Join on the web** link in the invite, they will see this screen where they will enter in the unique meeting ID and passcode for the appointment.

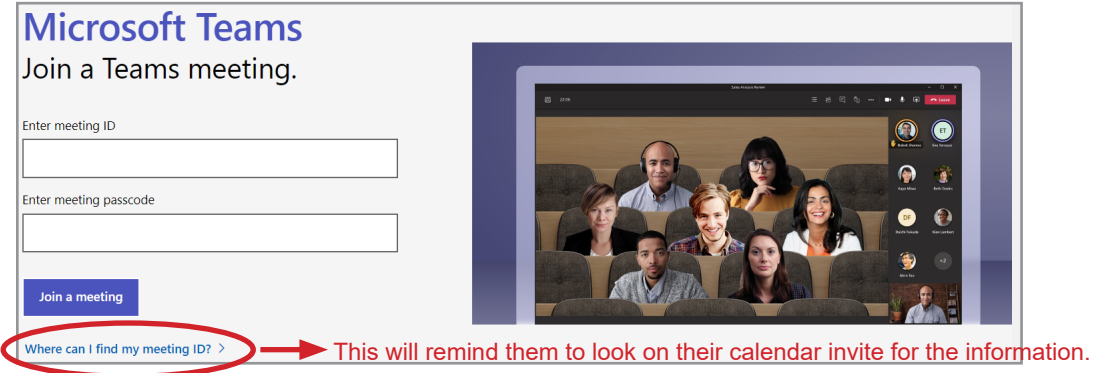

Select **Meeting Options** from the Outlook ribbon menu to make changes such as who can bypass the lobby or present. **3**

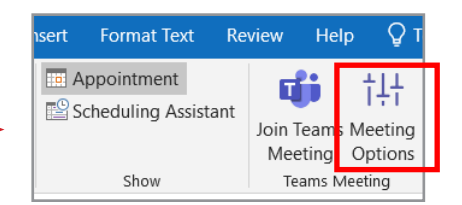

#### **Cancel a Meeting**

To cancel a meeting, open the meeting and click **Cancel Meeting**  $\Big|\underset{\text{Meeting}}{\sim}\Big|$  from the Outlook ribbon, and click **Send Cancellation.**

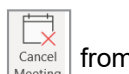

**www.mbtelehealth.ca**

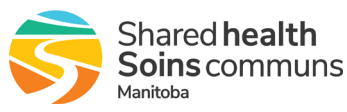